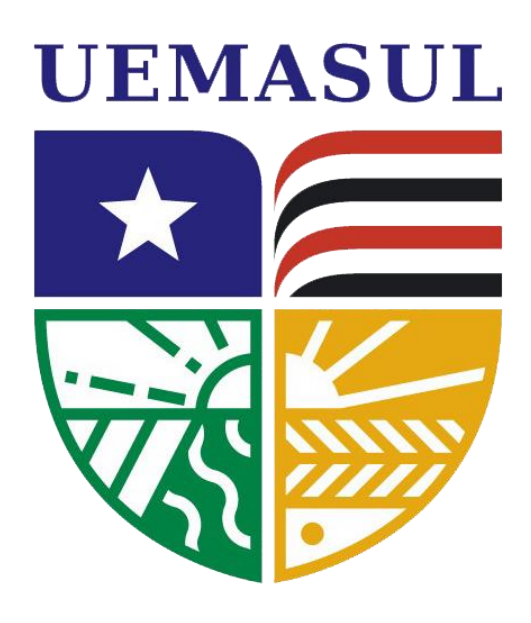

# **COMO REALIZAR O CADASTRO NO SIGAA**

**Universidade Estadual da Região Tocantina do Maranhão uemasul.edu.br**

# **Como realizar o cadastro no SIGAA.**

#### **Resumo do processo em geral:**

Realizar o cadastro no sistema.

#### **Para que serve o SIGAA?**

O SIGAA informatiza os procedimentos da área acadêmica através de vários módulos. Nele o aluno tem acesso a todos os dados acadêmicos, como por exemplo: notas, disciplinas, horários das aulas, um ambiente virtual de aprendizado denominado Turma Virtual, entre muitas outras funcionalidades.

Com o SIGAA o aluno terá acesso a muitas funcionalidades online e em qualquer momento. Um ambiente acessível, simples e fácil. Para realizar o cadastro basta seguir os passos deste manual.

#### **Objetivo do manual:**

Auxiliar os discentes (alunos) novatos da Universidade Estadual da Região Tocantina do Maranhão ao realizar o cadastro no SIGAA.

## **Realizar o cadastro no sistema:**

Para se cadastrar é bastante fácil. Através do navegador de sua preferência, digite o endereço <sigaa.uemasul.edu.br/sigaa/public> e será direcionado(a) para a seguinte página:

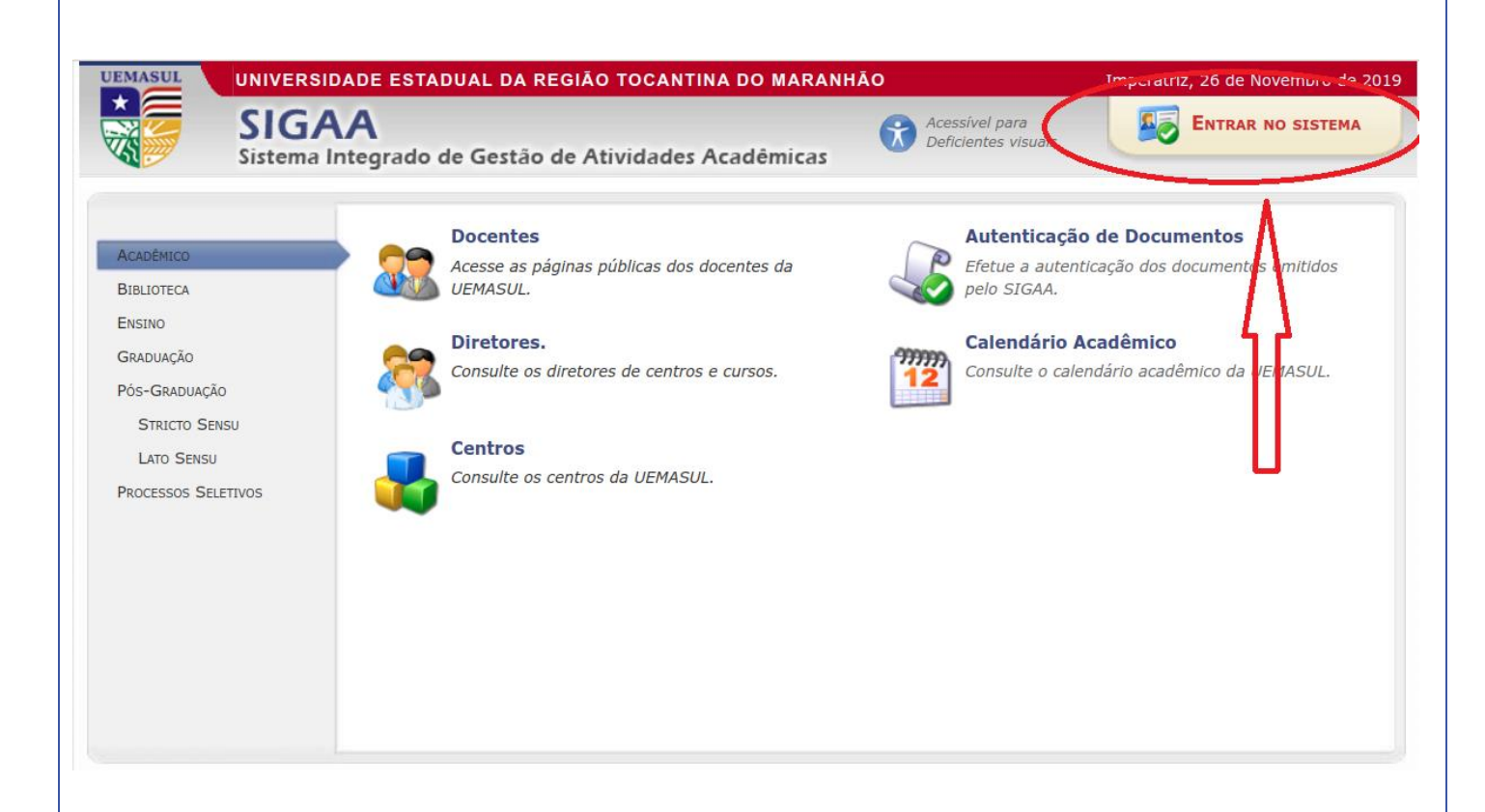

Selecione o local destacado na imagem acima.

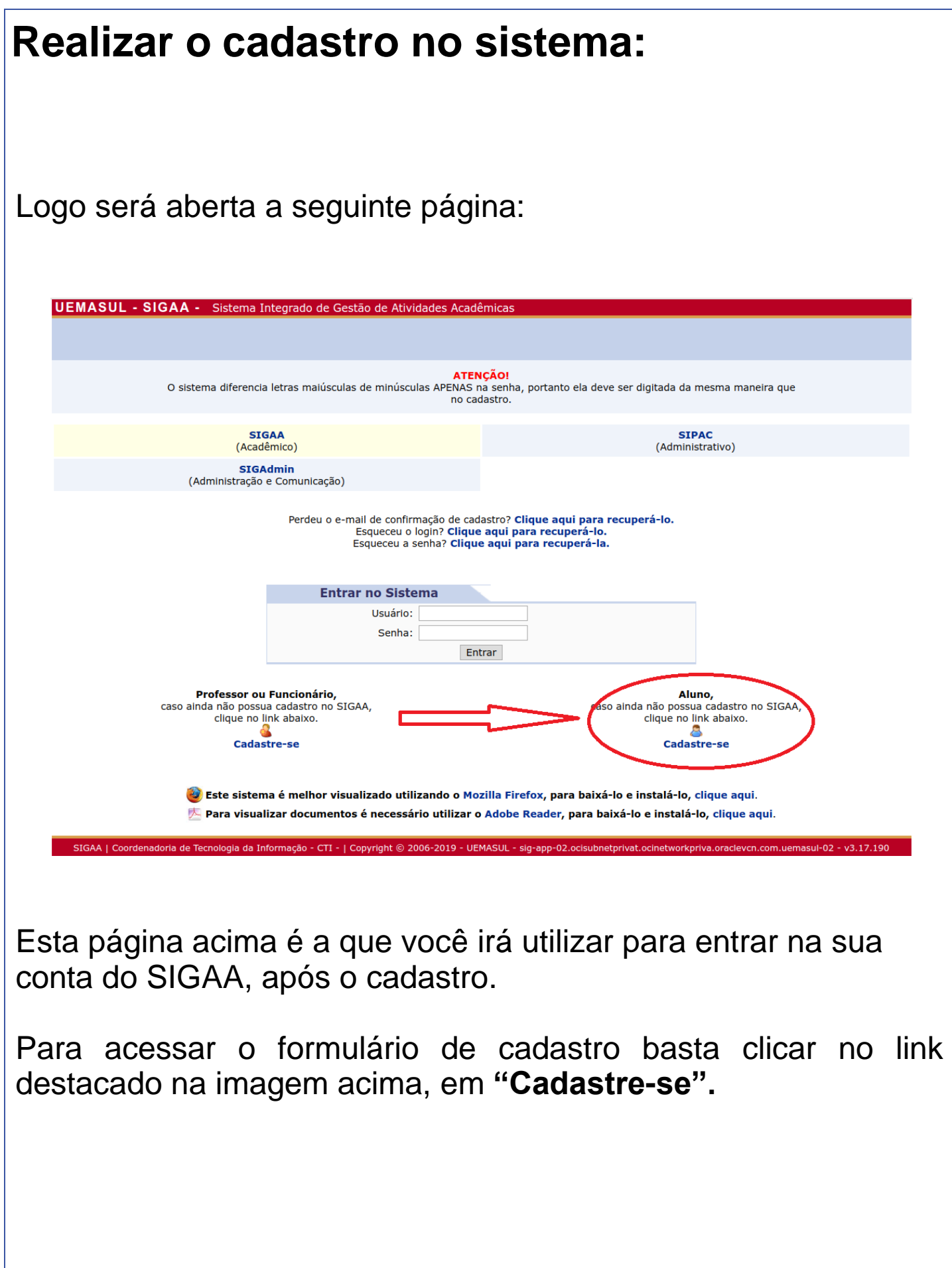

## **Realizar o cadastro no sistema:**

O formulário de inscrição irá ser aberto:

Informe os dados fornecidos no momento da inscrição no vestibular.

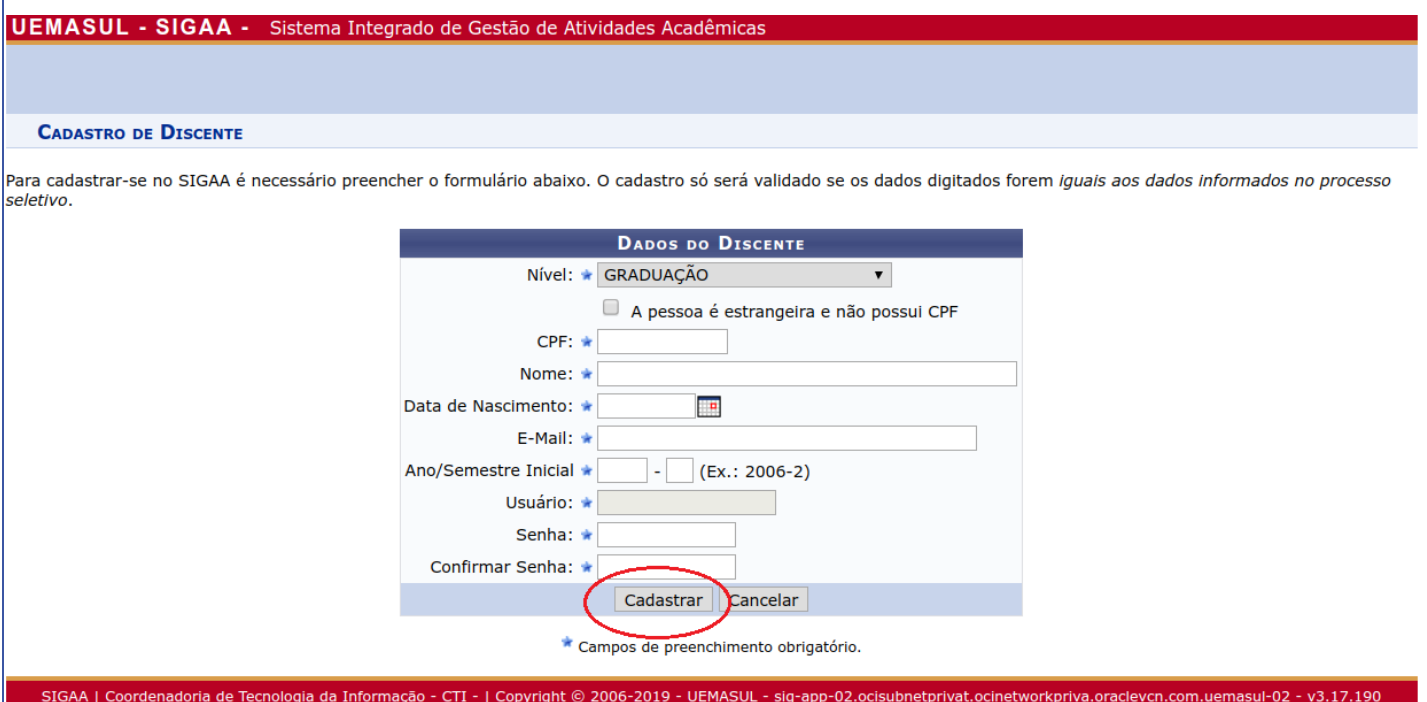

Atenção! Crie uma senha única e segura. Ela garante o sigilo dos seus dados acadêmicos.

Atenção! Preencha corretamente as informações requisitadas. O cadastro só será validado se os dados salientados forem iguais aos dados informados no processo seletivo.

### **Realizar o cadastro no sistema:**

Após inserir todas as informações, clique em **Cadastrar** para finalizar o cadastro. Você será direcionado(a) para a página abaixo contendo a confirmação de cadastro, nessa página faz login com o CPF e a senha cadastrada:

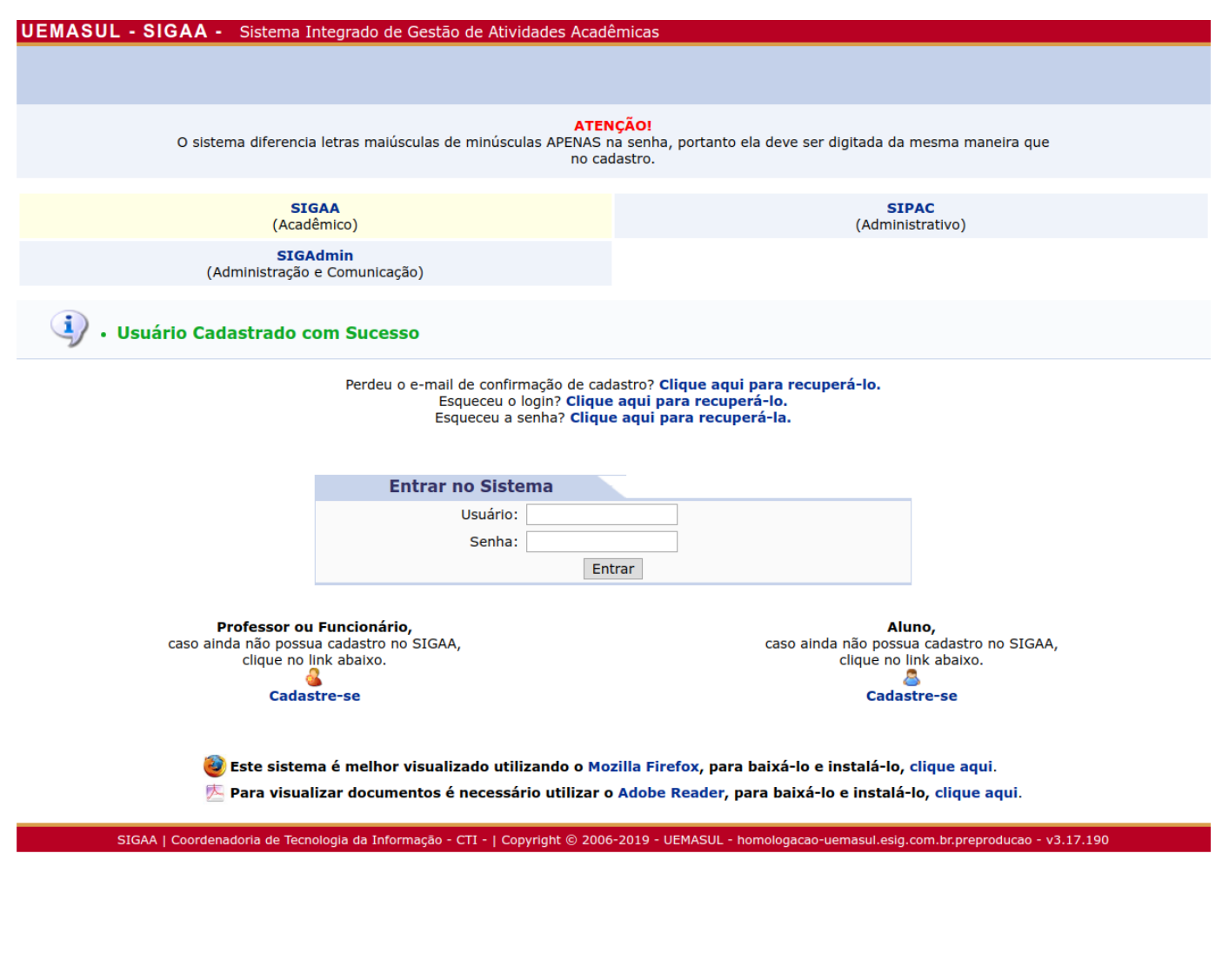

**Se porventura vier a surgir dúvidas, entre em contato com o CTI:**

**Email: suporte.ti@uemasul.edu.br**

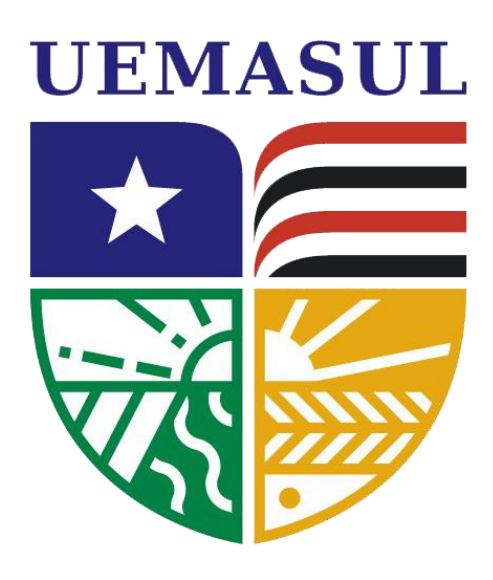

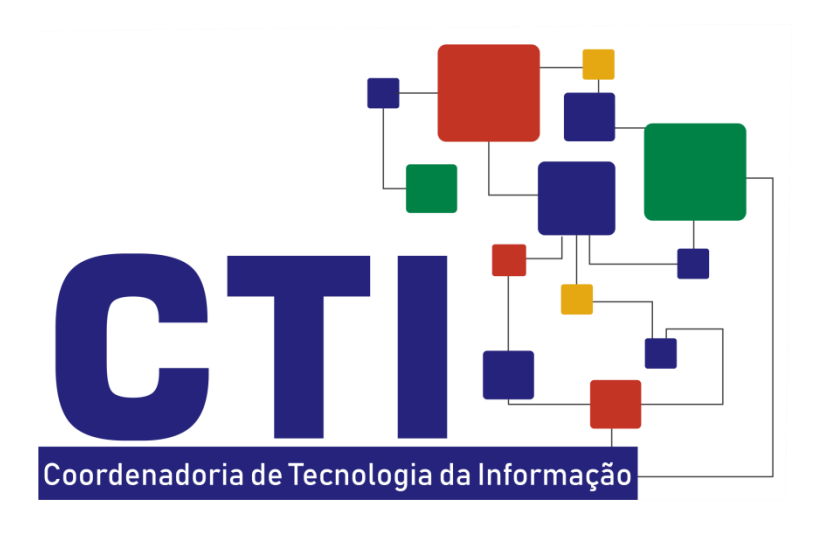

**Universidade Estadual da Região Tocantina do Maranhão**